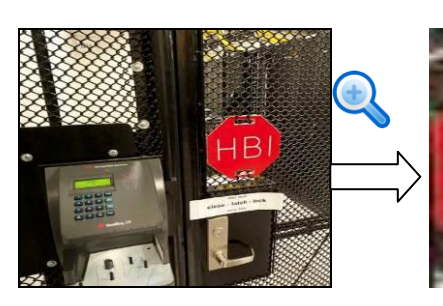

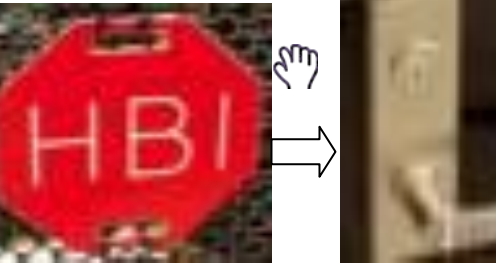

Figure 4-15

Right click mouse to cancel zoom and go back to the original interface.

3) Manual record function

It is to backup the video of current channel to the USB device. System can not backup the video of multiple-channel at the same time.

Click button  $\mathbb{E}$ , system begins recording. Click it again, system stops recoridng. You can find the record file on the flash disk.

4) Manual Snapshot

Click **to** snapshot 1-5 times. The snapshot file is saved on the USB device or HDD.

You can go to the Search interface (chapter 4.9.1) to view.

5) Freeze

Click $\frac{1}{2}$ , it is to pause current video.

6) Mute (For analog channel only)

Click to mute. Click again to enable audio function when preview.

Please note this function is for one-window mode only or the max-size window of the 8-window mode.

7) Bidirectional talk (For digital channel only)

If the connected front-end device supports bidirectional talk function, you can click this

button. Click button  $\mathbf{\Psi}$  to start bidirectional talk function the icon now is shown as

. Now the rest bidirectional talk buttons of digital channel becomes null too.

Click again, you can cancel bidirectional talk and the bidirectional talk buttons of

other digital channels become as  $Q$ 

8) Remote device (For digital channel only)

Shortcut menu. Click it to go to the remote device interface to add/delete remote device or view its corresponding information. Please refer to chapter 4.11.1.1 for detailed information.

## 4.5 Right-Click Menu

On the preview interface, right click mouse, you can view menu interface shown as in [Figure 4-16.](#page-1-0)

## **Tips**

After you go to the corresponding interface, right click mouse to go back to the upper-level.

| $\blacksquare$ View 1              |  |
|------------------------------------|--|
| $\blacksquare$ View 4              |  |
| <b>■ View 8</b>                    |  |
| = View 9                           |  |
| Ⅲ View 16                          |  |
| $\blacksquare$ View PIP            |  |
| U PTZ                              |  |
| [+] Auto Focus                     |  |
| <b><sup>49</sup></b> Color Setting |  |
| ्. Search                          |  |
| <b>≙ Manual</b>                    |  |
| 雪: Remote Device                   |  |
| $\boxplus$ Video Matri $\times$    |  |
| ሐ Main Menu                        |  |

Figure 4-16

### <span id="page-1-0"></span>**4.5.1 Window Switch**

System supports 1/4/8/9-window. You can select from the dropdown list. See [Figure](#page-1-1)  [4-17.](#page-1-1)

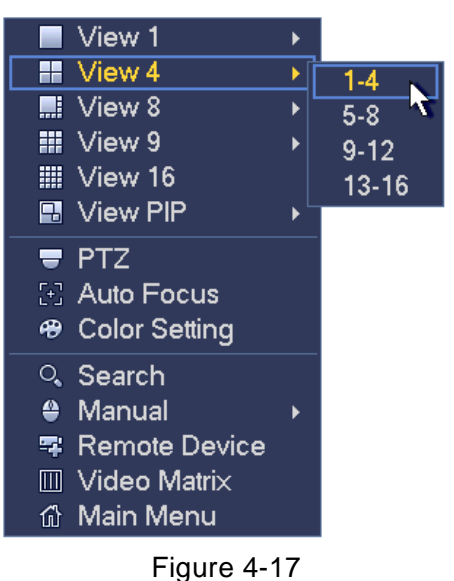

### <span id="page-1-1"></span>**4.5.2 PIP**

It is to realize picture in picture function in 1-window mode.

The small window supports instance playback, digital zoom and etc.

- Window switch: Double click the small window, you can switch the position of the large window and the small window.
- Small-window drag: Left click the small window, you can drag it to any position you desire.
- Digital zoom: Move the mouse to the margin, you can drag to zoom in or zoom

output.

On the preview interface of the channel 1, right click mouse and then select channel 3, you can overlay video from channel 3 on the channel 1. See [Figure 4-18](#page-2-0) and [Figure](#page-2-0)  [4-18.](#page-2-0)

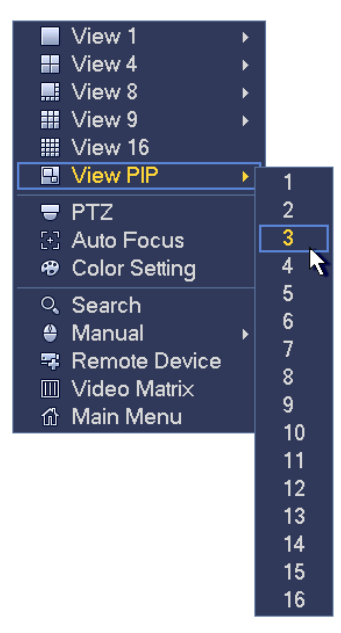

Figure 4-18

<span id="page-2-0"></span>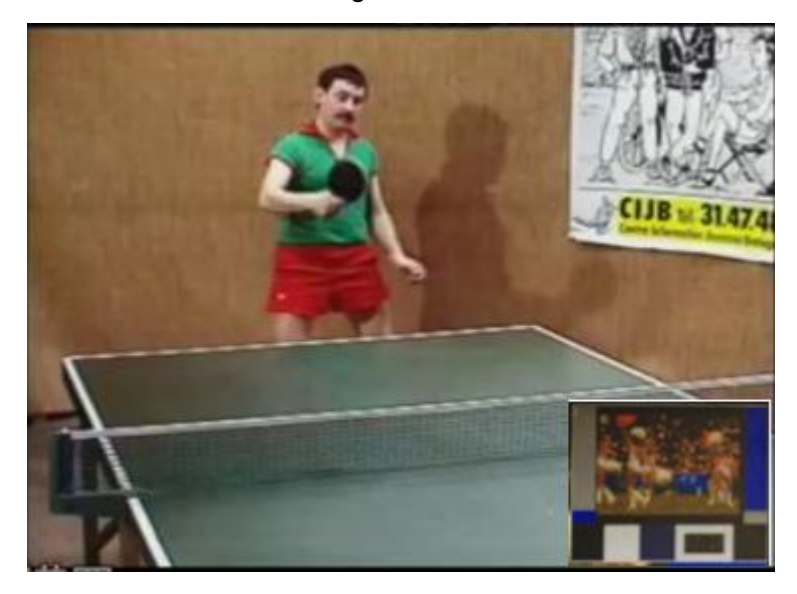

Figure 4-19

Go to the 1-winode mode, on the navigation bar, click  $\Box$ , you can see the video on the large window and the video from the next channel is the default video on the small window.

If you have set PIP function, you can click  $\Box$  to view the last edited PIP video.

## **4.5.3 PTZ Control**

The PTZ setup is shown as in See [Figure 4-20.](#page-3-0)

Please note the commend name is grey once device does not support this function.

The PTZ operation is only valid in one-window mode.

Here you can control PTZ direction, speed, zoom, focus, iris, preset, tour, scan, pattern aux function, light and wiper, rotation and etc.

Speed is to control PTZ movement speed. The value ranges from 1 to 8.The speed 8 is faster than speed 1. You can use the remote control to click the small keyboard to set.

You can click  $\bigcirc$  and  $\bigcirc$  of the zoom, focus and iris to zoom in/out, definition and brightness.

The PTZ rotation supports 8 directions. If you are using direction buttons on the front panel, there are only four directions: up/down/left/right.

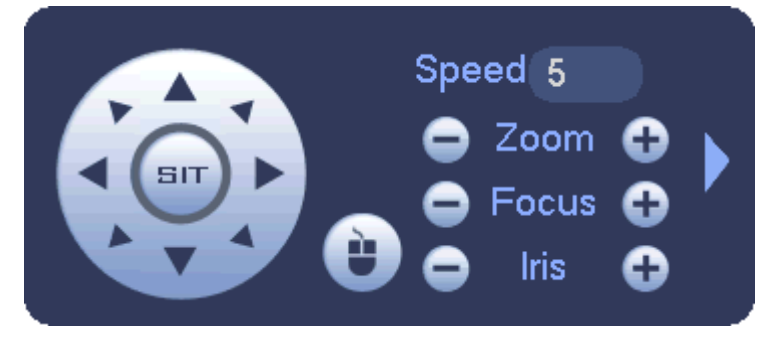

Figure 4-20

<span id="page-3-0"></span>In the middle of the eight direction arrows, there is a 3D intelligent positioning key. See [Figure 4-21.](#page-3-1) Please make sure your protocol supports this function and you need to use mouse to control.

Click this key, system goes back to the single screen mode. Drag the mouse in the screen to adjust section size. The dragged zone supports 4X to 16X speeds. It can realize PTZ automatically. The smaller zone you dragged, the higher the speed.

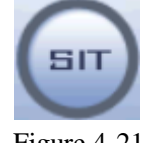

Figure 4-21

<span id="page-3-1"></span>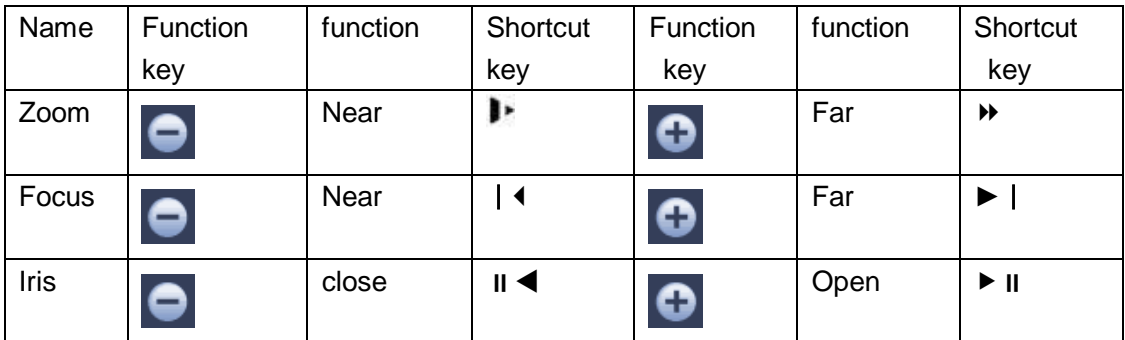

## 4.5.3.1 Coaxial Control

### **Important**

- Coaxial control function is for some series cameras only
- Please refer to the user's manual for detailed information.

In [Figure 4-24,](#page-5-0) there are two ways for you to call the menu and set.

a) Click "Iris +" to call the OSD menu of the HDCVI camera. See [Figure 4-22.](#page-4-0) Use direction buttons to select the parameters and click the "Iris +" to confirm.

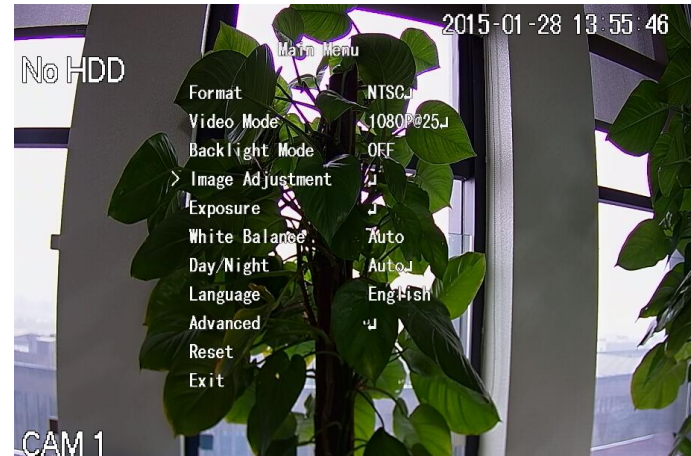

Figure 4-22

<span id="page-4-0"></span>b) Click  $\Box$ , you can view menu operation interface. See [Figure 4-23.](#page-4-1) Click the Enter

button, you can see the OSD menu of the HDCVI camera. See [Figure 4-22.](#page-4-0) Use direction buttons to select the parameters and click the "OK" to confirm.

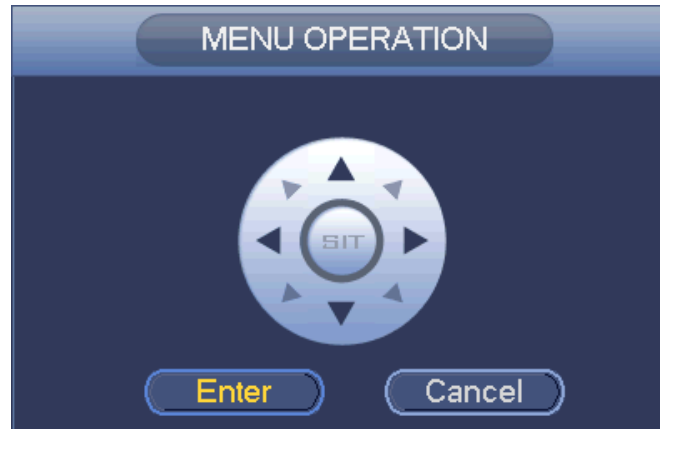

Figure 4-23

<span id="page-4-1"></span>4.5.3.2 PTZ Setup

In [Figure 4-20,](#page-3-0) click to open the menu, you can set preset, tour, pattern, scan and etc. See [Figure 4-24.](#page-5-0)

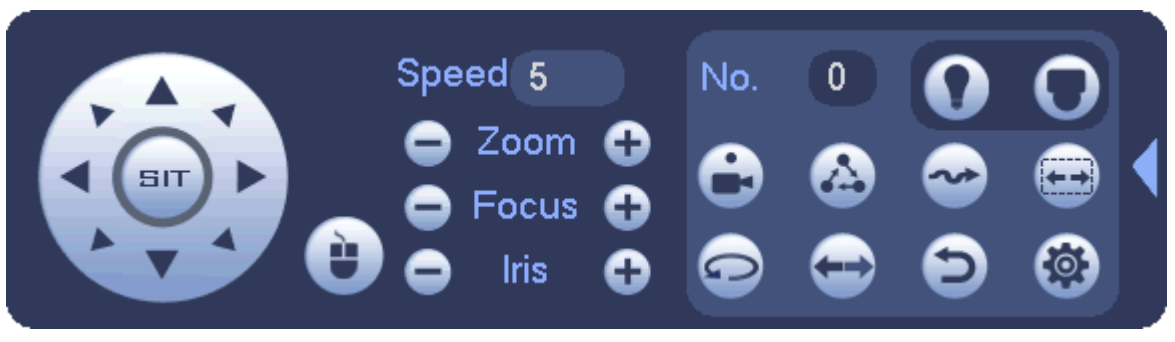

Figure 4-24

<span id="page-5-0"></span>Please refer to the following sheet for detailed information.

Please note the above interface may vary due to different protocols. The button is grey and can not be selected once the current function is null.

Right click mouse or click the ESC button at the front panel to go back to the [Figure](#page-3-0)  [4-20.](#page-3-0)

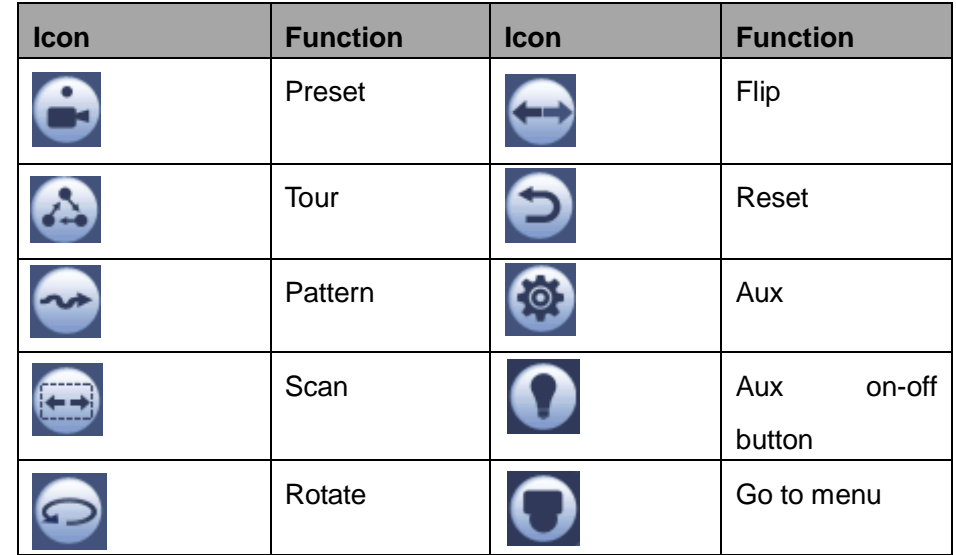

4.5.3.3 PTZ Function Setup

Click , you can go to the following interface to set preset, tour, pattern, and scan. See [Figure 4-25.](#page-6-0)

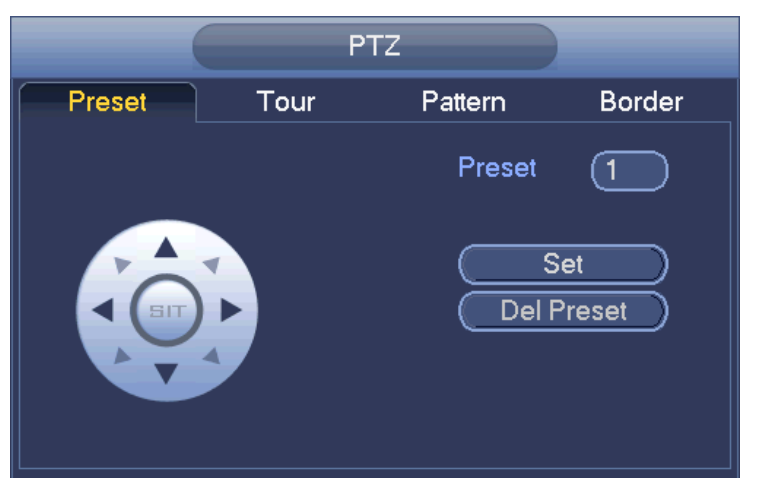

Figure 4-25

#### <span id="page-6-0"></span>**Preset Setup**

In [Figure 4-25,](#page-6-0) click preset button and use eight direction arrows to adjust camera to the proper position. The interface is shown as in [Figure 4-26.](#page-6-1)

Click Set button and then input preset number.

Click Set button to save current preset.

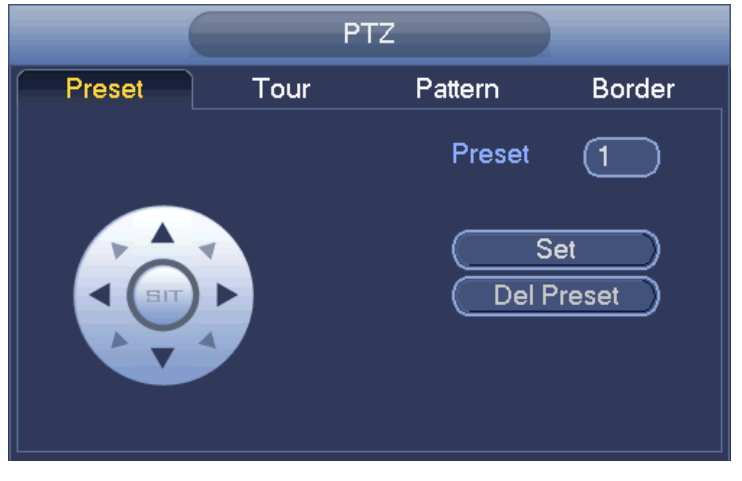

Figure 4-26

### <span id="page-6-1"></span>**Tour Setup**

In [Figure 4-25,](#page-6-0) click tour button.

Input tour value and preset No. Click Add preset button to add current preset to the tour. See [Figure 4-27.](#page-7-0)

### **Tips**

Repeat the above steps to add more presets to the tour. Click Del preset button to remove it from the tour. Please note some protocols do not support delete preset function.

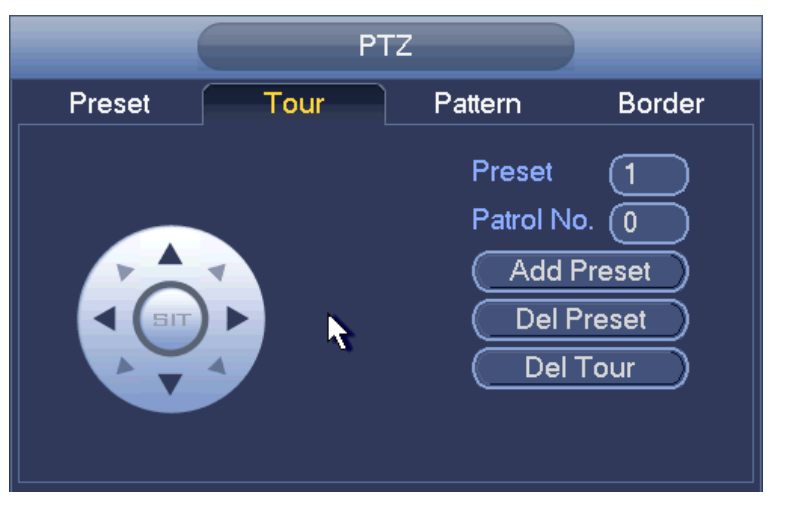

Figure 4-27

## <span id="page-7-0"></span>**Pattern Setup**

In [Figure 4-25,](#page-6-0) click Pattern button and input pattern number.

Click Begin button to start direction operation. Or you can go back to [Figure 4-20](#page-3-0) to operate zoom/focus/iris/direction operation.

In [Figure 4-25,](#page-6-0) click End button.

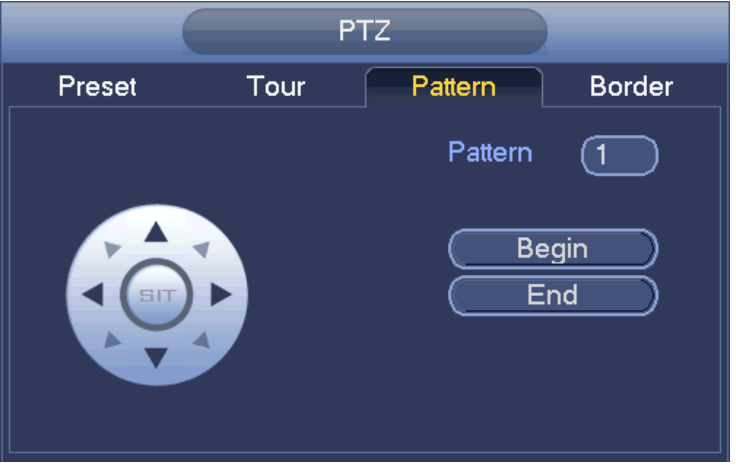

Figure 4-28

## **Scan Setup**

In [Figure 4-25,](#page-6-0) click Scan button.

Use direction buttons to set camera left limit and then click Left button.

Use direction buttons to set camera right limit and then click Right button. Now the scan setup process is complete.

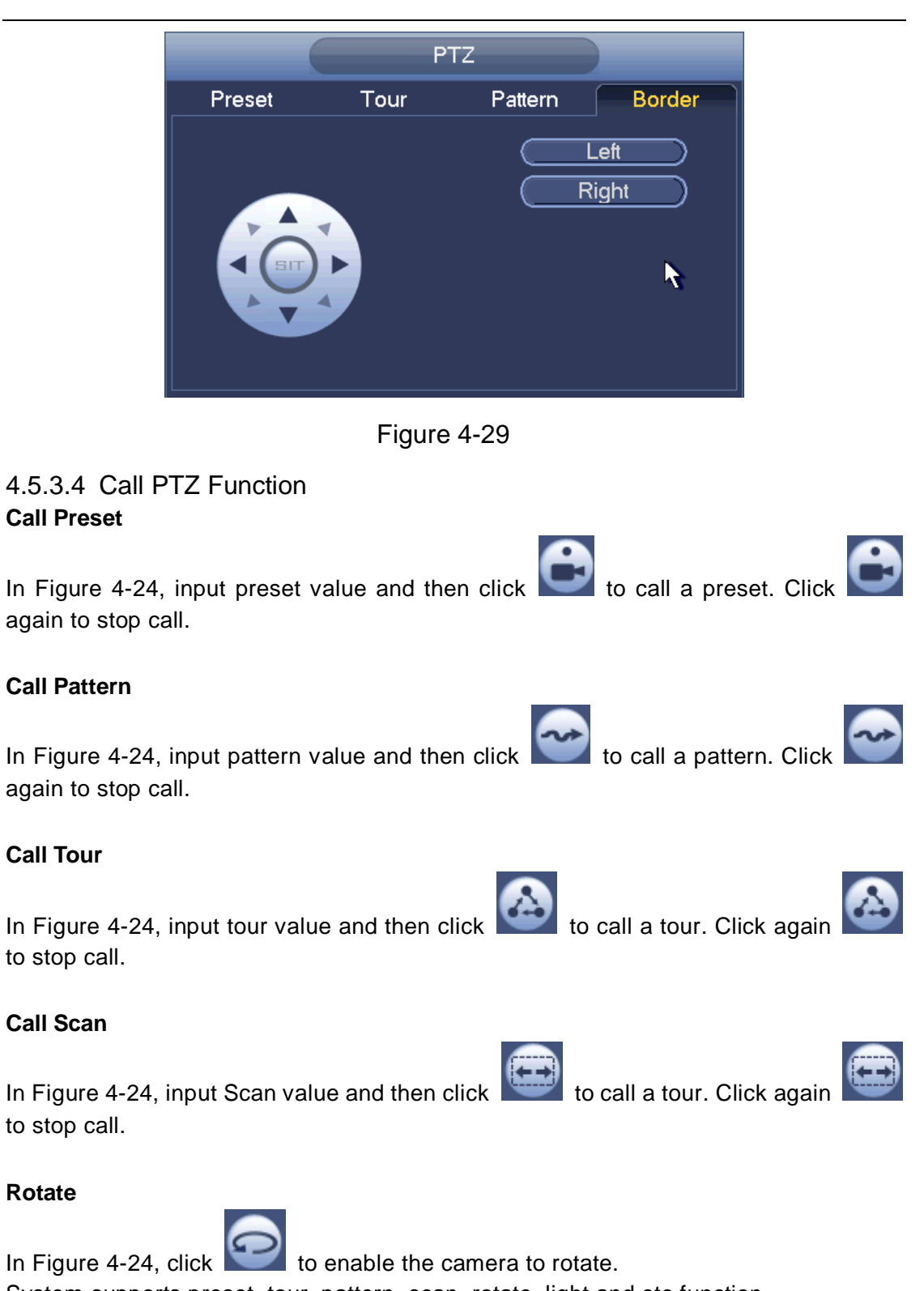

System supports preset, tour, pattern, scan, rotate, light and etc function.

## **Note:**

- Preset, tour and pattern all need the value to be the control parameters. You can define it as you require.
- You need to refer to your camera user's manual for Aux definition. In some cases, it can be used for special process.

**Aux** 

Click , system goes to the following interface. The options here are defined by the protocol. The aux number is corresponding to the aux on-off button of the decoder. See [Figure 4-30.](#page-9-0)

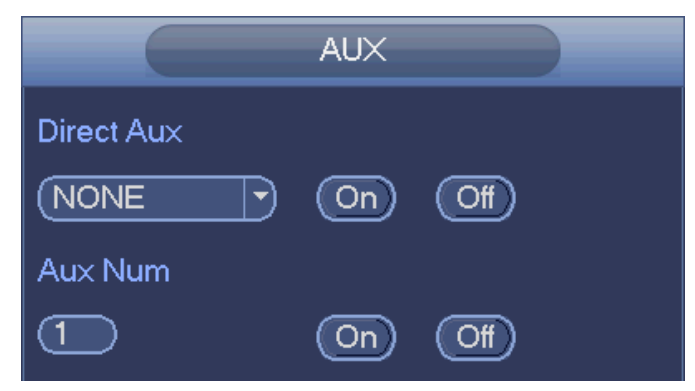

Figure 4-30

## <span id="page-9-0"></span>**4.5.4 Auto Focus**

It is to set auto focus function. Please make sure the camera supports this function.

### **4.5.5 Color**

This function is for one-channel mode only.

Here you can set hue, brightness, contrast, saturation, gain, white level, color mode and etc. See [Figure 4-31.](#page-9-1)

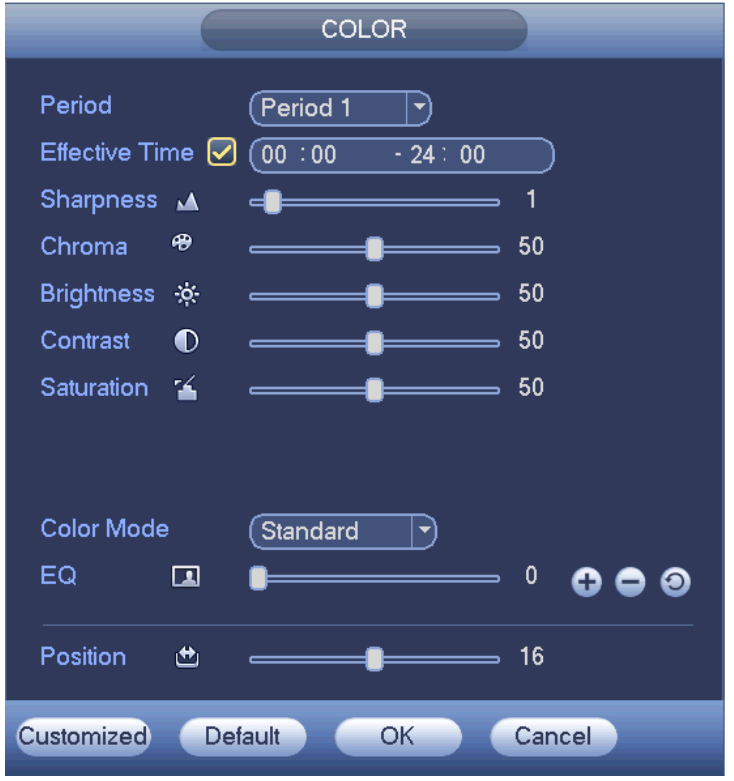

<span id="page-9-1"></span>Figure 4-31

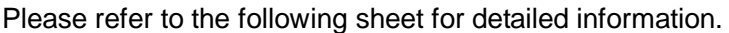

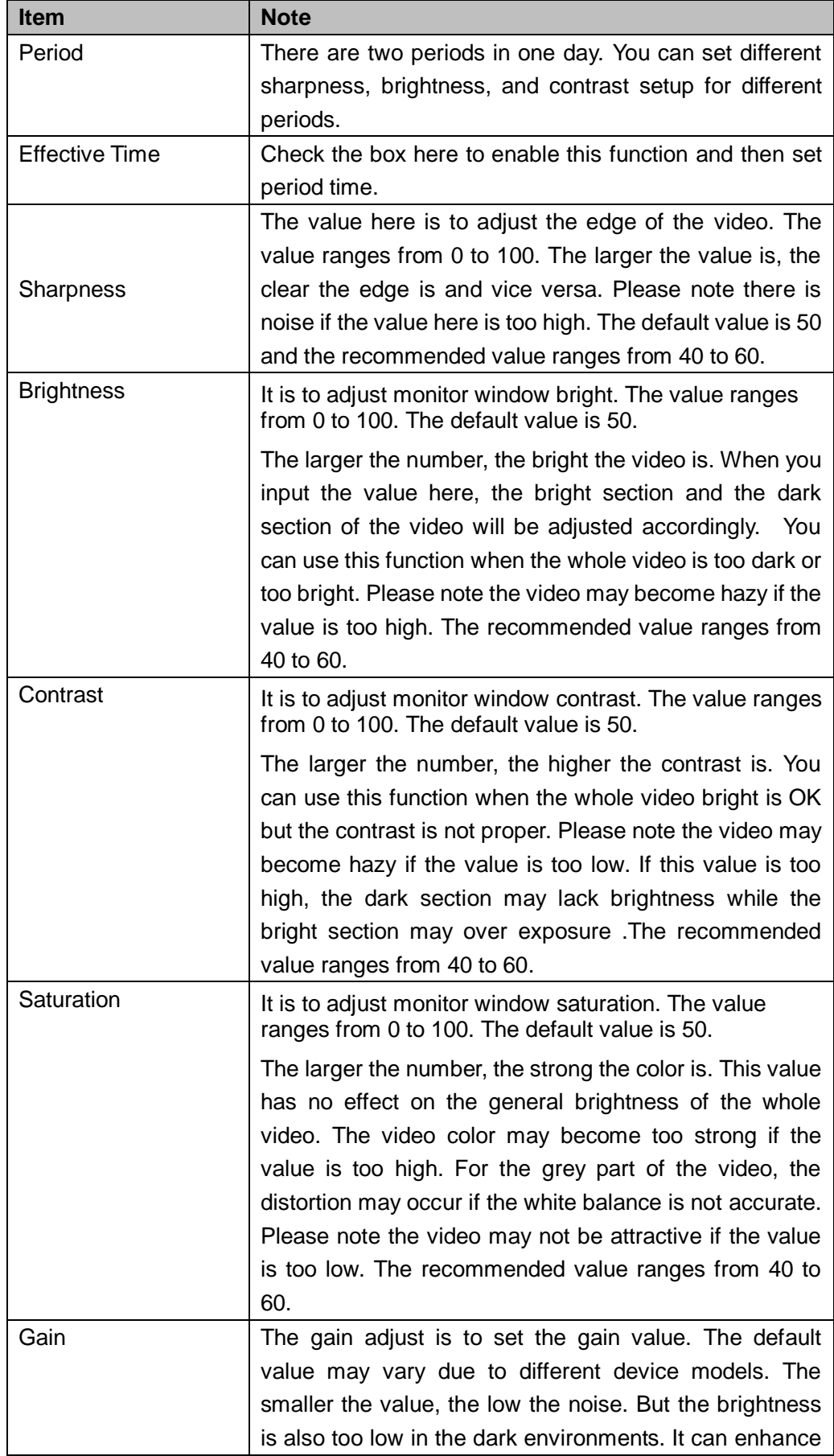

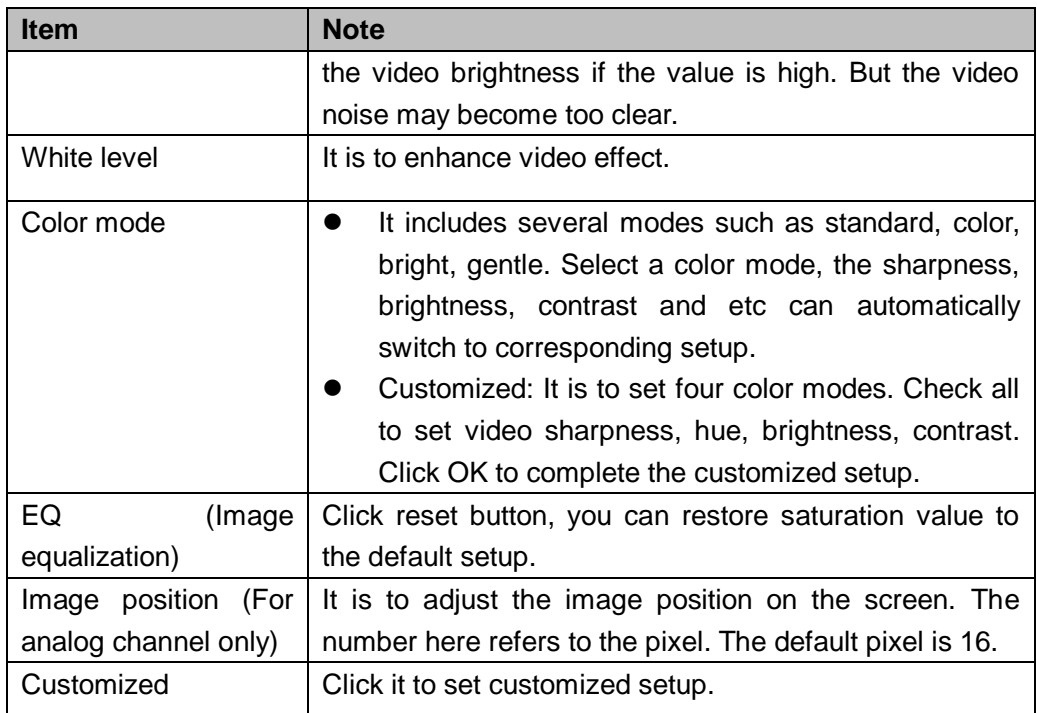

## **4.5.6 Search**

Please refer to chapter 4.9.1 for detailed information.

### **4.5.7 Manual Record**

Please refer to chapter 4.11.4.3.1 for detailed information.

### **4.5.8 Alarm Output**

Please refer to chapter 4.11.3.4 for detailed information.

## **4.5.9 Remote Device**

Please note it is for digital channel only. Please refer to chapter 4.11.1.1 for detailed information.

### **4.5.10 Video Matrix**

Please refer to chapter 4.11.5.3 for detailed information.

## **4.5.11 Main menu**

Please refer to chapter 4.8 for detailed information.

# 4.6 Navigation Bar

You need to go to the Main menu->Setting->System->General to enable navigation bar function; otherwise you can not see the following interface. The navigation bar is shown as below. See Figure 4-32.